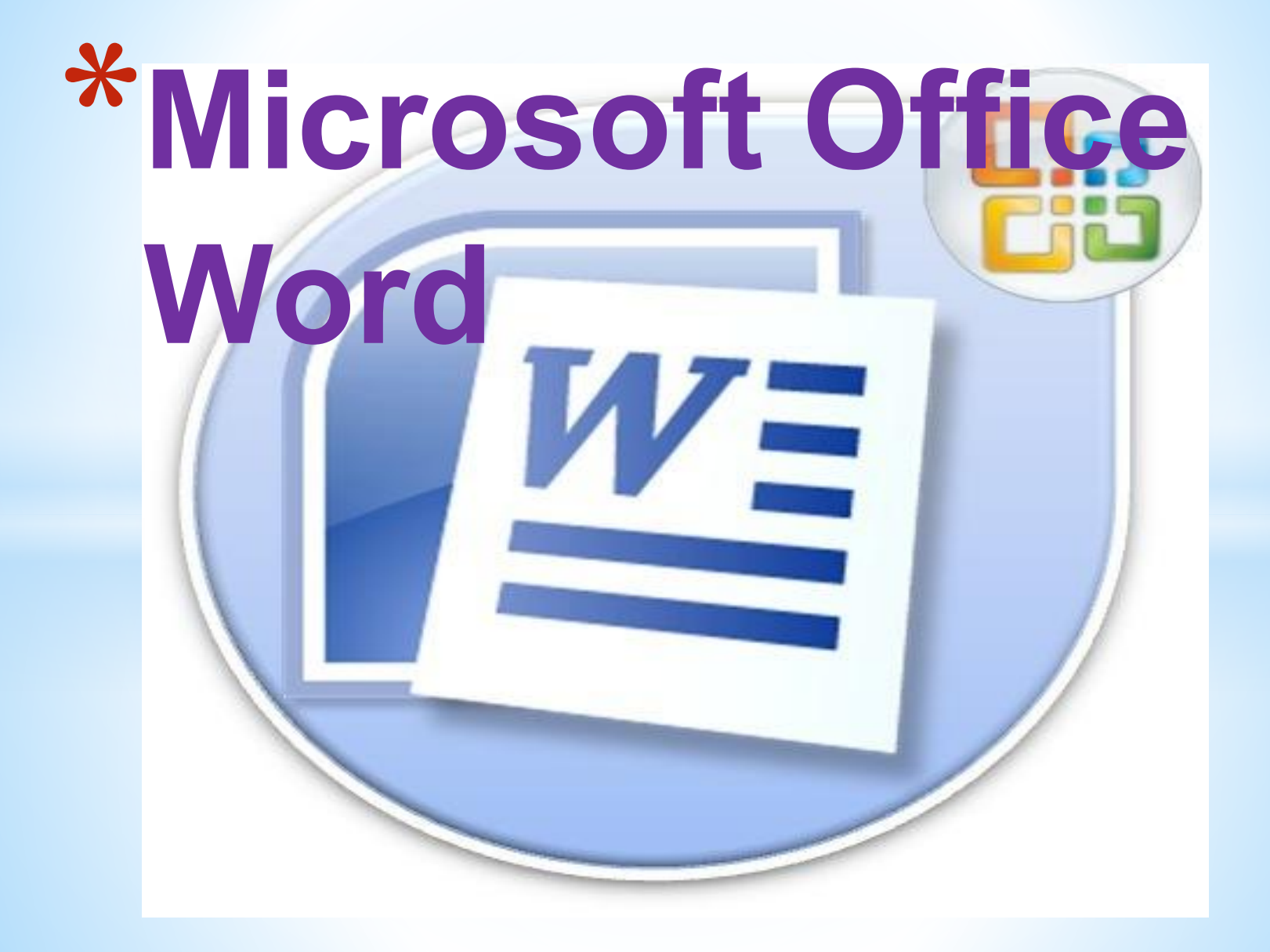

## Microsoft Office Word - мəтіндік құжаттарды дайындауға, түзетуге жəне қағазға басып шығаруға арналған Windows жүйесінің қосымша программасы.Ол-мəтіндік жəне графикалық информацияларды өңдеу барсында жүзден аса операциялды орындай алатын ең кең тараған мəтін редакторының бірі.

**\*Жалпы мағлұматтар**

## **\*Word редакторын іске қосу** o WORD редакторына дайындалған құжаттың шартбелгісіне тышқан курсорын жеткізіп, оны екі рет шерту арқылы т.б.

Документ 1 - Microsoft Word

1 Обычный 1 Без интер... Заголовок 1 Заголовок 2 Название

 $Aa56BbF$ ,  $Aa56BbF$ ,  $Aa56B1$   $Aa56B1$   $Aa56B$   $Aa56Be$ .  $Aa56BbF$ ,  $Aa56BeF$ ,  $Aa56BeF$ ,  $Aa56B$ 

Подзаголо... Слабое вы... Выделение Сильное в...

o Басқару тақтасындағы Іске қосу (Пуск) менюінің Орындау (Выполнить) командасының көмегімен, бұл тəсіл редактордың қосымша параметрлерін іске қосуға арналған.

Орналастырылған WORD редақторын іских рекиссирование вид

бірнеше тəсілмен жүзеге асырлады:

- 
- o Программалардың Microsoft Office тобындағы WORD шартбелгісінде тышқанды екі рет шерту арқылы.
- o Windows жүйесінің Сілтеуіш (Проводник) терезесін пайдалану арқылы.

## **\*Жұмыс істеудіаяқтау**

Редактормен жұмысты аяқтау кез келген стандартты тəсілдермен жүргізіледі:

- Файл→Шығу (Выход) меню командасын таңдау арқылы;
- WORD негізгі терезесінің жүйелік менюіндегі Жабу (Закрыть) командасын таңдау;
- тышқан курсоры терезе тақырыбы аумағында тұрғанда курсорды сол жақ шеттегі жүйелік меню белгісіне алып барып, тышқанды екі рет шерту немесе батырманы бір рет басып, менюдің Жабу (Закрыть) командасын таңдау;
- редактор терезесінің тақырыб жолының оң жақ жоғарғы бұрышындағы Жабу батырмасын (Х) басу;
- Тікелей Alt+F4 пернелерін басу

«Құжат ашу» терезесінің тек бір функциясы ғана - файлдың аты мен орны белгілі болғанда оны ашу жолын қарастырады. Бірақ бұл сұхбаттасу терезісінің əрбір адамға берер біраз мүмкіндігі баршалық . Сонымен, «Құжат ашу» терезесінің (немесе оның Аспаптар тақтасы) қосымша мүмкіндіктері :

- файл іздеуді жүзеге асыр ;
- мəтіндік құжат ашу ;
- файлды басқа орынға орналастыру;
- файлды қиып алу ( алмасу буфері арқылы притеквиноследние
- файлдың көшірмесін алу;
- жарлықты дйындау ;
- файылды жою;
- файл атын өзгерту ;
- файл қасиеттерін қарап шығу;
- файлды ашпай-ақ, оны жылдам қарап шығу;
- файылдағы мәліметті тек оқу үшін ашу
- файлды қағазға басып шығару;
- бумадағы файлдарды реттеу.

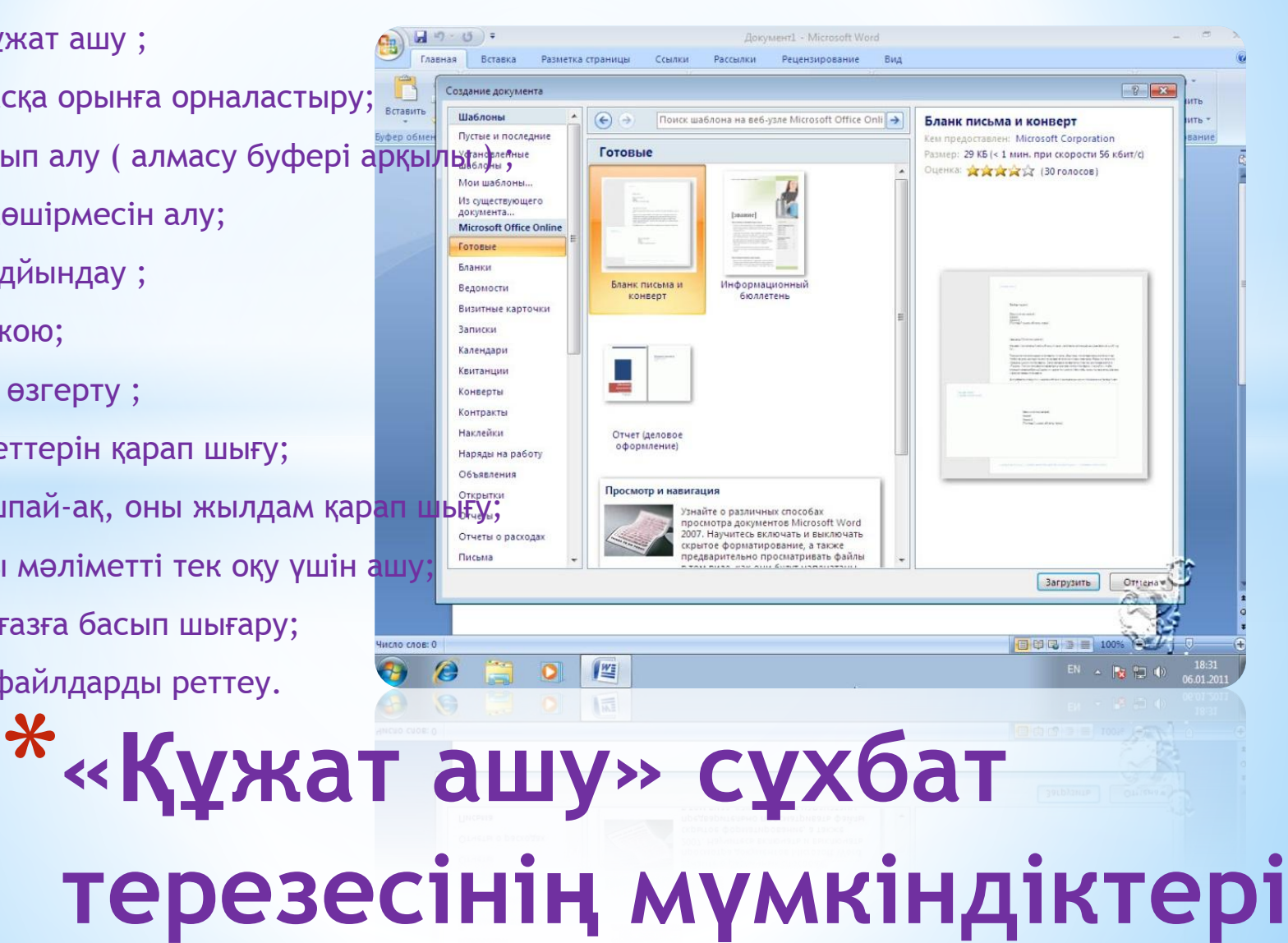

## **\*Бос құжатты**

**даярлау** Бірінші құжатты даярлау үшін «Кəдімгі» нұсқасын пайдаланайық. Бұл нұсқа кейін информация енгізетін, ал əзірге бос құжат терезесін ашарда қажет. Өйткені əзірше бұл құжатқа оның мəтінін форматтау немесе безендіру жөнінде арнайы талап қойылған жоқ. «Кəдімгі» нұсқасымен бос құжатты даярлау үшін:

- $\circ$ Файл → Даярлау (Файл → Создать) командаларын таңдап алу қажет. Мұның нəтижесінде «Құжат дайындау» сұхбат терезесі пайда болады.
- oСол терезеден «Кəдімгі» нұсқасын таңдап алып, ОК батырмасын басу керек.
- oОсы əрекетті басқа жолмен де Ctrl + N пернелерін немесе стандартты аспаптар тақтасында «Жасау» (Создать) батырмасын басу арқылы да іске асыруға болады. Осылардың нəтижесінде де «Кəдімгі» нұсқасына сəйкес жаңа құжат ашылады, бірақ мұнда экранға сұхбат терезесі шығарылмайды.

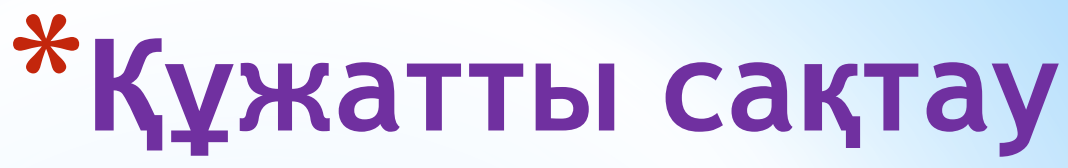

- $*$  Файл  $\rightarrow$  ... деп сақтау командасын таңдау немесе F12 пернесін басу.
- \* Файл аты деген өріс жолына құжаттқа қойылатын аты енгізу, əйтпесе Word-тың ұсынған атын (мысалы, Документ2) қабылдау.
- \* Буманың ашылатын тізімінің көмегімен, алдымен дискіні таңдап ал. Оның аты жоғарғы кішкене терезеге шығады, ал төменгі негізгі терезеде сол дискідегі бумалар тізімі көрінеді. Бұл ж мысты орындағанда, А:, В: таңбалары мен иілгіш диск, яғни дискет белгіленетіні есіңізде болсын, сондықтан көбінесе С:, D: сияқты қатты дискілерді таңдауған жөн, оны Диск деген өрісте белгілейміз, мысалы, Д: дискісін таңдап алайық.
- \* Бумалар тізімінен файлды орналастыратын бума атын белгілеу керек, мысалы BOOK атын таңдап алайық. Белгіленген бума аты жоғарғы терезеде, ал негізгі терезеде – сол буманың (ВООК) ішіне кіретін басқа бумалар мен файлдар тізімі тұрады.
- \* Қабаттасқан ішкі бумалардан да керектісін таңдап ал, бізге керектісі, мысалы, PROSPECT ішкі бумасы болсын.
- \* Бумалар деңгейлерін толық қарастырып керектісін таңдап алған соң, «Сақтау» (Сохранить) батырмасын басу қажет. Осылай сақталған құжатты кейіннен тауып алу қиынға соқпайды.
- \* Мəтінің құрамына кіретін жəне оны сипаттай алатын сөз тіркестерін де енгіземіз, оларды «Қасиеттер» сұхбаттасу терезесіне енгізіп, кейіннен өзгертіп немесе толықтырып қоюға болады. «Сервис» менюінің ішкі «Статистика» парағы өздігінен толтырылып отырады, онда мəлімет көлемі неше беттен, абзацтан жəне жолдан тұратыны көрсетіледі.